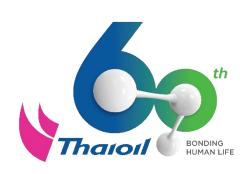

# Online Bid Submission via Ariba System - Supplier Guide

by Procurement and Contract Department, Thai Oil Public Company Limited.

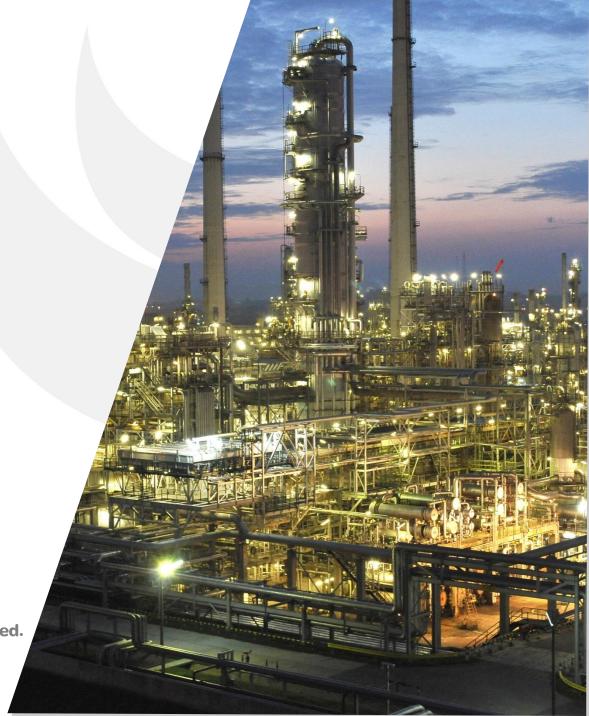

# The Preparation before Online Bid Submission via Ariba System

**Use the High Performance Computer/Laptop Use the High Performance Internet Connection Prepare the Internet Browser** Participate supplier training course and study bid submission details, processes, rules

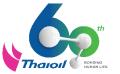

# 1. Use the High Performance Computer/Laptop

Please use the high performance computer/laptop in order to prevent any problem or interruption during bid submission period. The guidelines are as follows, but not limited to:

- 1. Use the high performance computer/laptop
- 2. Avoid using the computer/laptop which is old, slow response, frozen, or hang very often.
- 3. If using computer, it is best to have a backup power unit in case of power failure.
- 4. If using laptop, please always connect the power plug to prevent running out of battery.

etc.

Remark: Thai Oil group reserves the right not to consider any problems that may arise with the supplier's computer/laptop in any case.

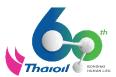

# 2. Use the High Performance Internet Connection

Please use the high performance internet connection in order to prevent any problem or interruption during bid submission period. The guidelines are as follows, but not limited to:

- 1. Test the speed of the internet in advance before bid submission period
- 2. Connect Internet via LAN to prevent loss of internet connection or slow response during bid submission.
- 3. Avoid using Wi-Fi, Public Wi-Fi, Hotspot

etc.

Remark: Thai Oil group reserves the right not to consider any problems that may arise with the supplier's computer/laptop in any case.

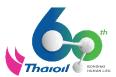

# 3. Prepare the Internet Browser

Please use the recommended internet browser to prevent any problems on Ariba display or filling data in Ariba during bid submission period. The recommended internet browsers are as follows:

- Microsoft Edge 32-bit
- Chrome 54+ 64-bit
- Mozilla Firefox 49+ 64-bit
- Mozilla Firefox 17+

- Safari 9+ 64-bit
- Safari 5
- Mobile Safari on iPad (iOS 6 or above)

Remark: Thai Oil group reserves the right not to consider any problems that may arise with the supplier's computer/laptop in any case.

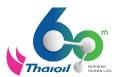

# 4. Participate the supplier training course and Study the bid submission details, processes, rules

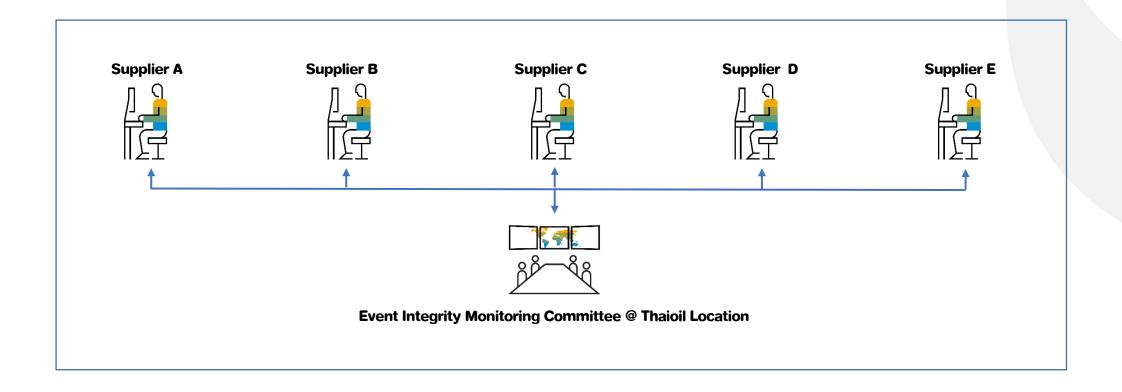

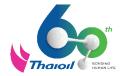

#### 4. Participate the supplier training course and Study the bid submission details & rules

Step 1: Access the Event "Request for Proposal (RFP)"

2 Step 2: Review and Accept Prerequisites

**Step 3: Submit Envelopes** 

Step 4: Ensure that the Proposal is successfully Submitted

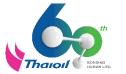

If supplier's email has not been registered via Ariba Network yet, supplier must register as per guidelines below.

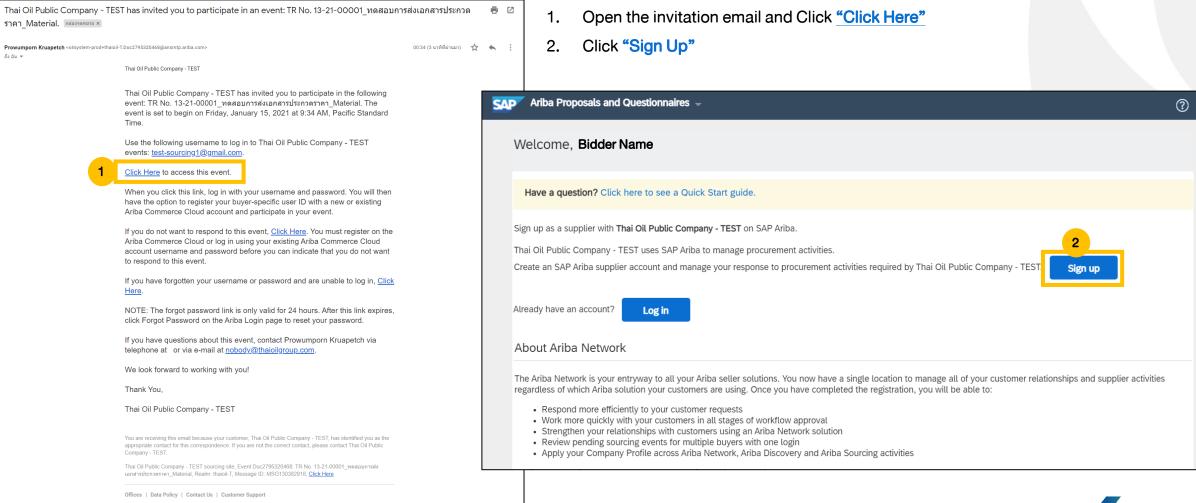

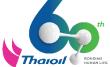

Powered by SAP Ariba

- 3. Create Account by providing the supplier data as follows:
  - 3.1 Provide Name and Surname
  - 3.2 Put a tick at box "Use my email as my username".

If there is a warning message that "User existing", it means that email has ever registered this username with Ariba, but it is not the Ariba which is sponsored by Thaioil. Therefore, please remove the tick from the box "Use my email as my username" and change the username only.

For example; Maintain Email\*: <a href="mailto:thaioil@thaioilgroup.com">thaioil@thaioilgroup.com</a> and change Username\*: from <a href="mailto:thaioilgroup.com">thaioil@thaioilgroup.com</a> to <a href="mailto:thaioilgroup.com">thaioil@thaioilgroup.com</a>. This new username will be able to login to the Ariba Supplier Network which is sponsored by Thaioil.

- 3.3 Set up your Password as per Ariba Guidelines
- 4. Accept "Terms of Use" and "SAP Ariba Privacy Statement"
  - 4.1 I have read and agree to the Terms of Use
  - 4.2 I have read and agree to the SAP Ariba Privacy Statement
- 5. Click "Create account and continue".

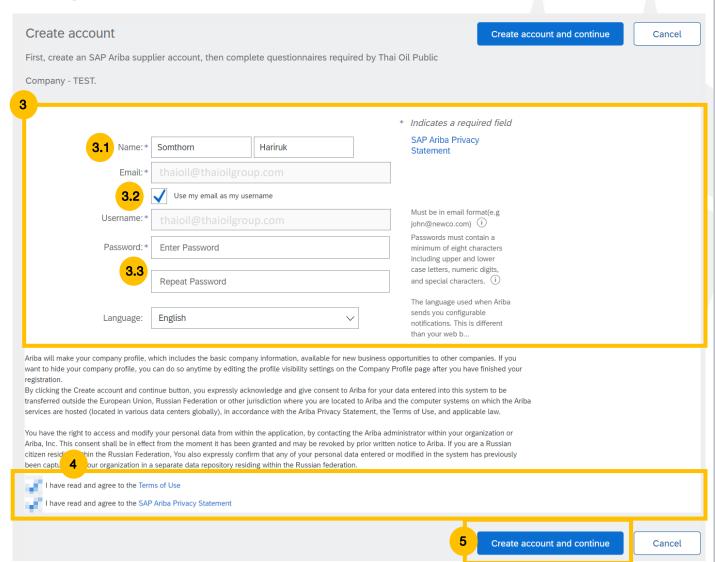

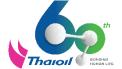

6. When window "Confirm Domain" is pop-up, please click "Yes"

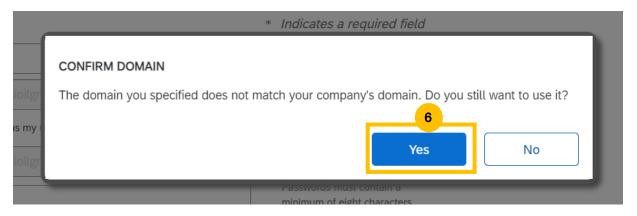

7. When window "Potential existing accounts", please click "Review accounts"

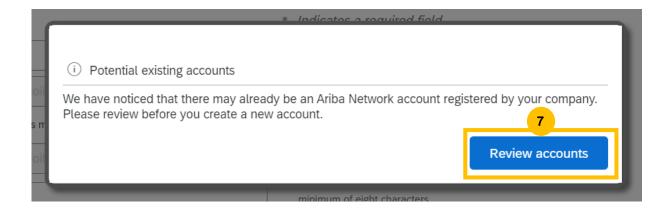

- 8. Click "Continue Account Creation"
- 9. Then, the window for RFP event is opened. So, the supplier is able to participate the event and submit the proposal accordingly.

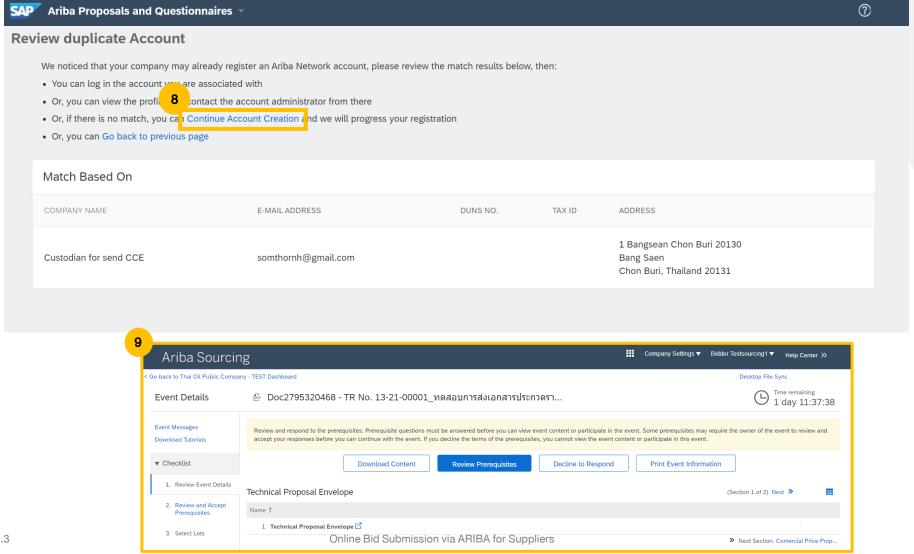

Remark: If supplier has created the account completely, supplier will not be able to access the event via Invitation email anymore. So, please login via supplier.ariba.com with new Username and Password which just created.

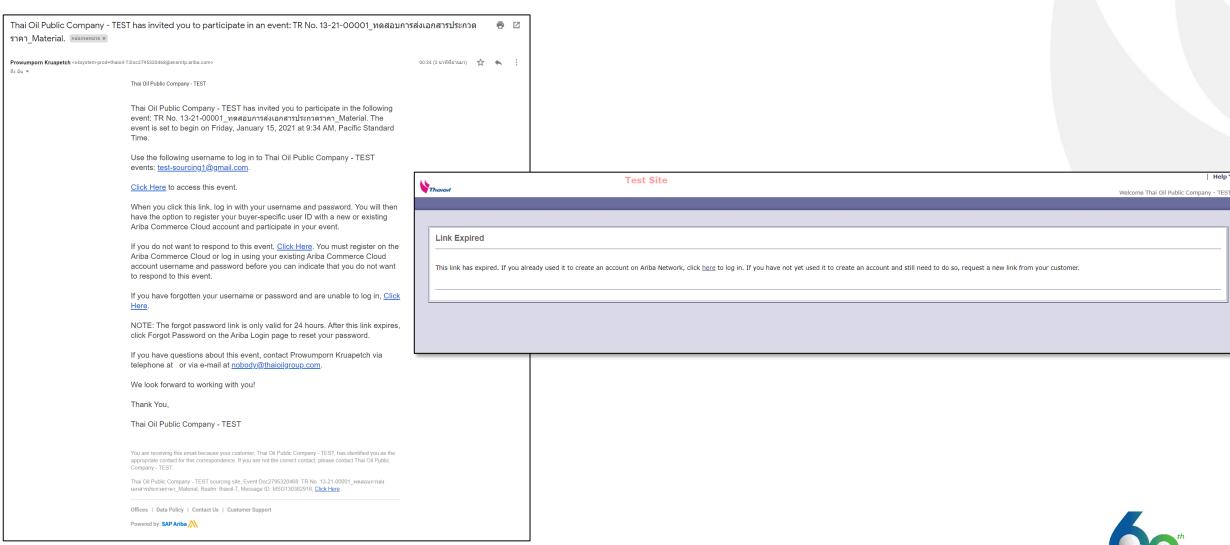

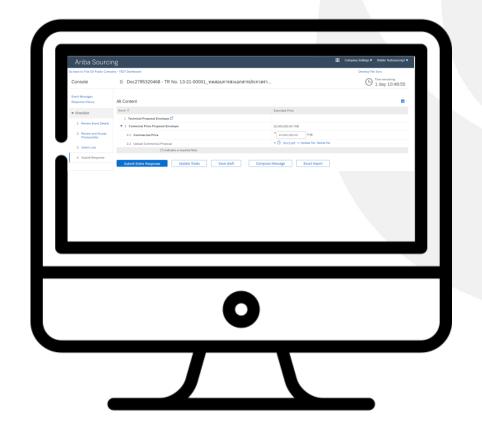

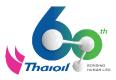

#### Step 1: Access to the Event "Request for Proposal (RFP)". There are 2 options:

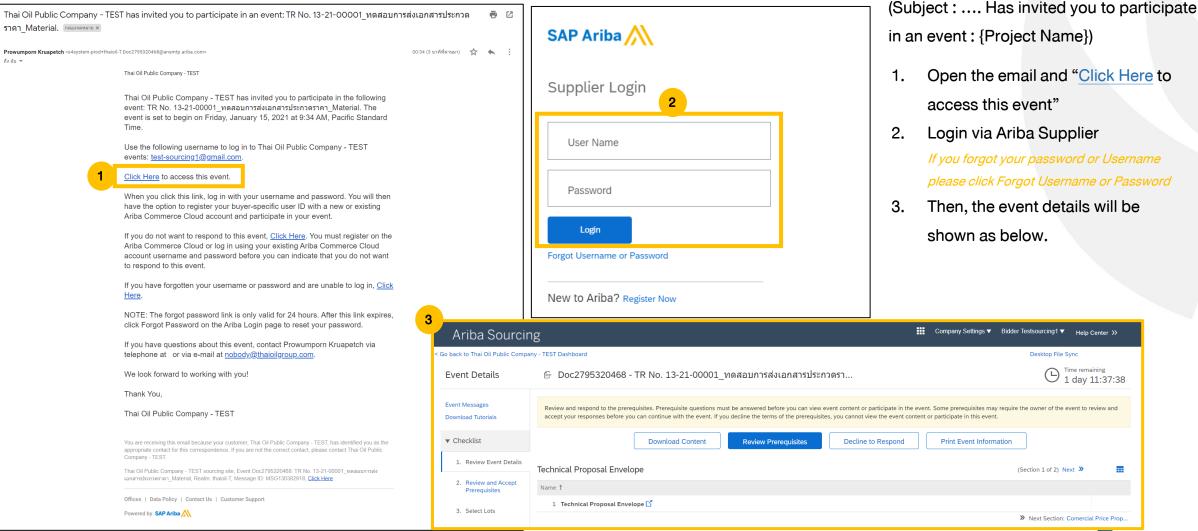

Option1. via E-Mail

#### Option 2. via URL supplier.ariba.com

Login via Ariba Supplier

Home

Orders,

0

If you forgot your password or Username please click Forgot Username or Password

Technical Proposal Envelope

1 Technical Proposal Envelope

**Download Content** 

- Click "Ariba Network" and then click "Ariba Proposal And Questionnaires"
- The list of all events will be shown. So, please find the Event with status "Open" that you will submit the proposal, and click on that Event Title.
- Then, the selected event will be shown.

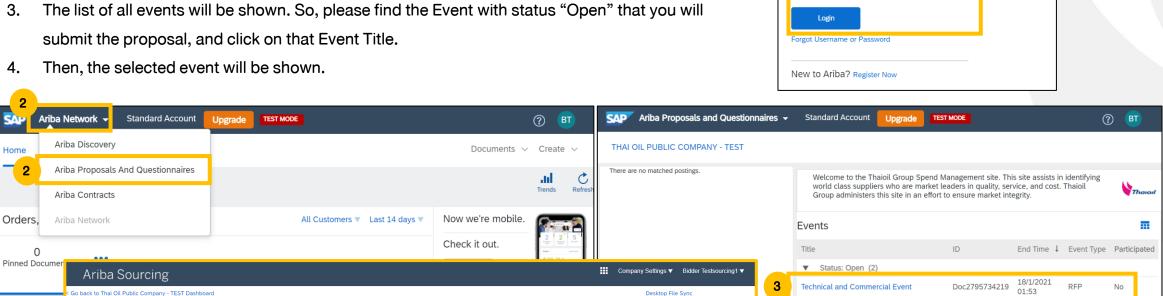

SAP Ariba

Supplier Login

User Name

Password

TR No. 13-21-00001\_ทดสอบการสงเอกสาร

ประกวดราคา Material

1 day 13:15:09

(Section 1 of 2) Next >>

> Next Section: Comercial Price Prop..

Doc2795320468

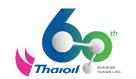

No

**Event Details** 

**Event Messages** 

▼ Checklist

Download Tutorials

1. Review Event Details

2. Review and Accept Prerequisites

3. Select Lots

Print Event Information

Review and respond to the prerequisites. Prerequisite questions must be answered before you can view event content or participate in the event. Some prerequisites may require the owner of the event to review and

Decline to Respond

accept your responses before you can continue with the event. If you decline the terms of the prerequisites, you cannot view the event content or participate in this event.

**Review Prerequisites** 

#### **Step 2: Review and Accept Prerequisites**

1. Click "Review Prerequisites"

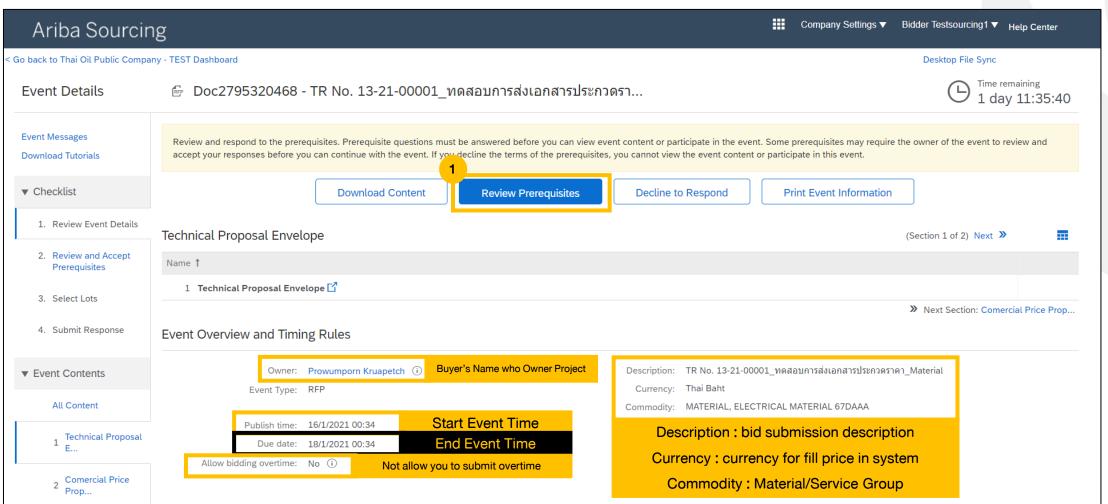

#### **Step 2: Review and Accept Prerequisites**

2. Select "I accept the terms of this agreement" and check box then click "OK"

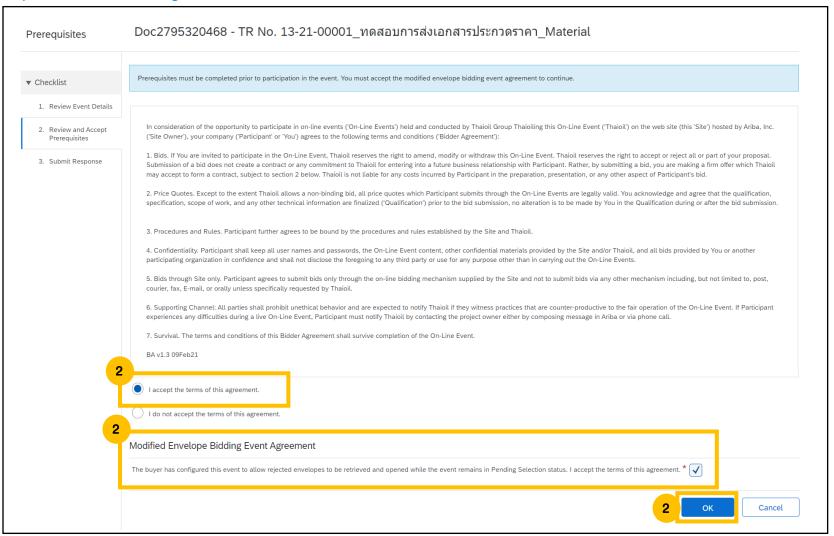

#### Step 3: Submit the Envelopes

#### 3.1 Technical Proposal Submission

3.1.1 Click "Attach a file"

(One Question is allowed to attach only 1 file with maximum size =100 MB. If you have more than 1 file, it is recommended to combine into ZIP file. If proposal is more than 100 MB, please inform to Buyer for adding more questions)

3.1.2 Click "Browse" and attach a file

3.1.3 Click "OK"

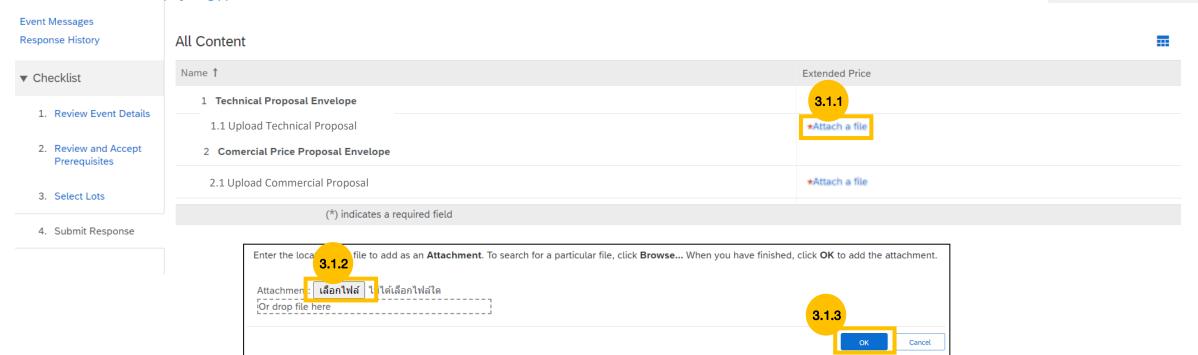

#### Step 3: Submit the Envelopes

#### 3.2 Commercial Proposal Submission

3.2.1 Click "Attach a file"

(One Question is allowed to attach only 1 file with maximum size =100 MB. If you have more then 1 file, it is recommended to combine into ZIP file. If proposal is more than 100 MB, please inform to Buyer for adding more questions)

3.2.2 Click "Browse" and attach a file

3.2.3 Click "OK"

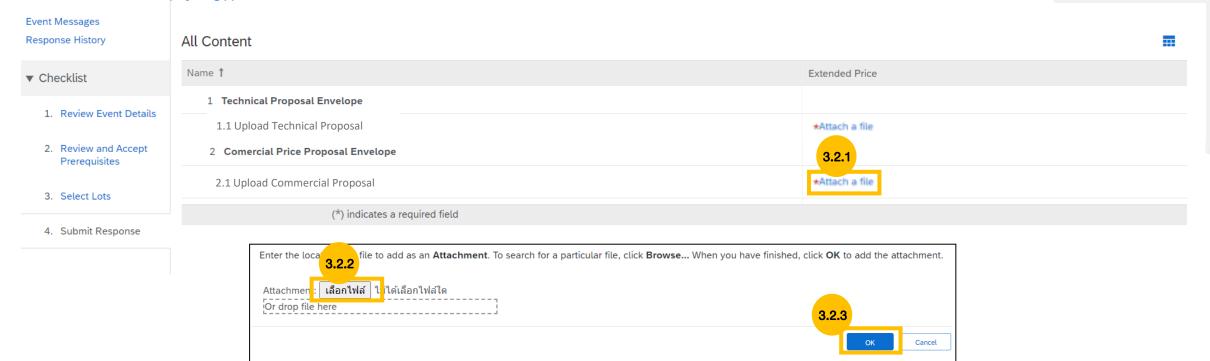

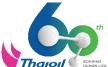

#### Step 3: Submit the Envelopes

3.3 Click "Submit Entire Response" for proposal submission.

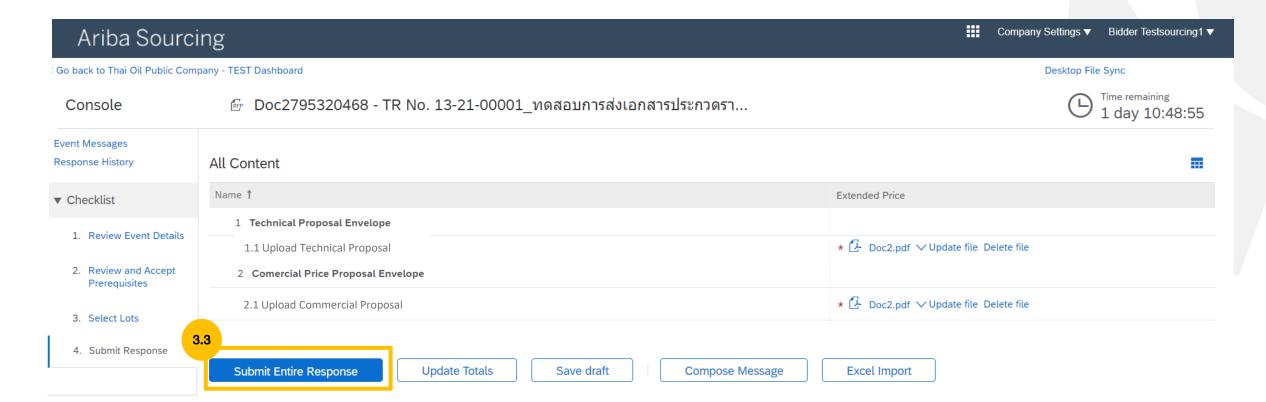

#### Step 3: Submit the Envelopes

In case the suppliers need to revise the proposal during bid submission period.

After submitting proposal completely, Ariba system will show message "Your response has been submitted". If time is still remaining, the supplier can revise the proposal.

Remark: If you click "Revise Response", you will not be able to upload the same file. You have to upload the new file name.

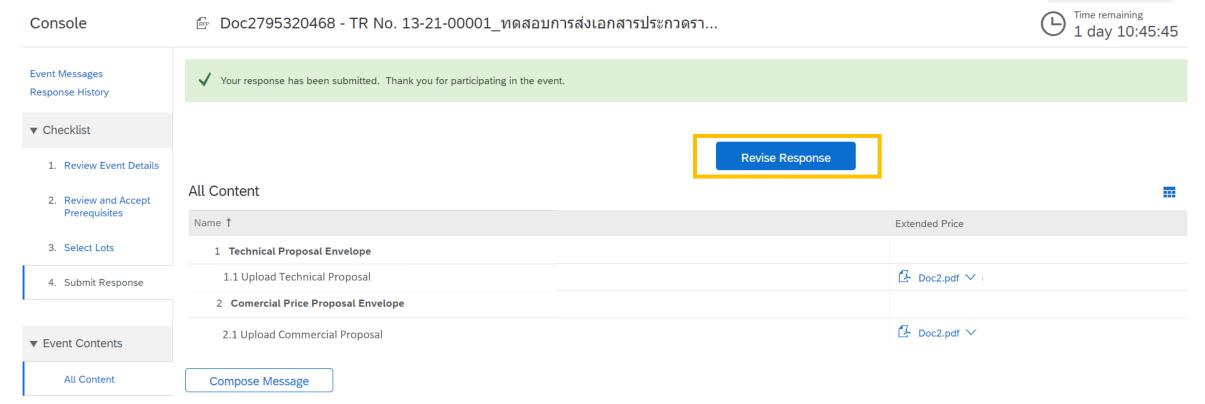

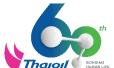

#### Step 3: Submit the Envelopes

In case the suppliers need to revise the proposal during bid submission period.

#### How to revise and edit response

1. Click "Revise Response". The window will popup, Click "OK" if you need to revise the response.

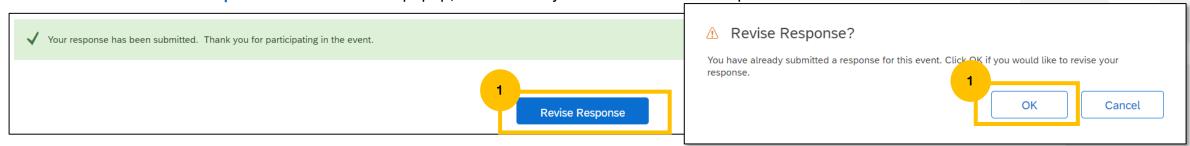

- 2. Click either "Update file" or click "Delete file"
- 3. If you have already revised the proposal, click "Submit Entire Response" for resubmitting the proposal (Please resubmit before time-out).

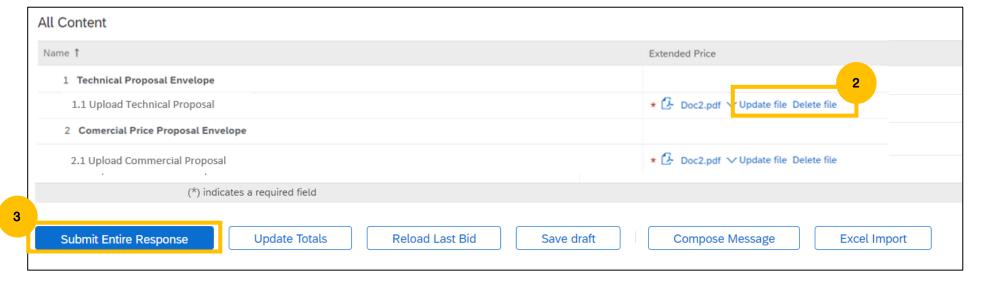

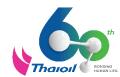

#### Step 4: How to ensure that the proposal is successfully submitted.

After proposals are successfully submitted, Ariba system will show the message "Your response has been submitted...." as per green highlight below. That means your proposal is submitted successfully via Ariba System.

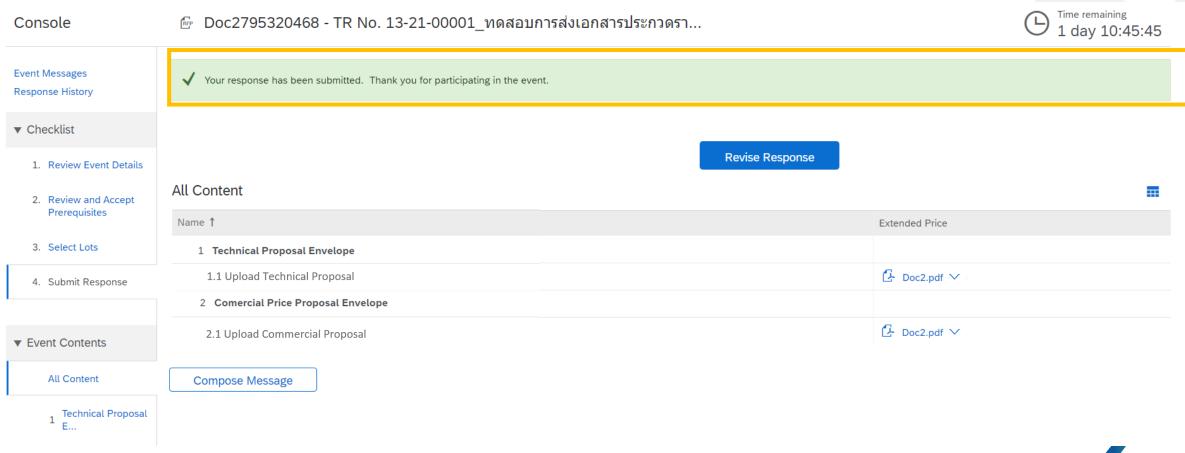

#### Step 4: How to ensure that the proposal is successfully submitted.

Or Click "Response History" to access the log record. Every submission responses are logged. For example, if the proposal is revised and then resubmitted, the log will be shown as per Figure no. 2 below.

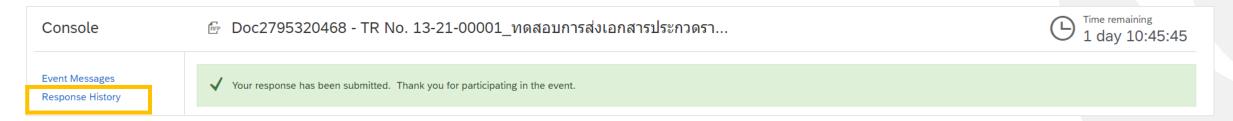

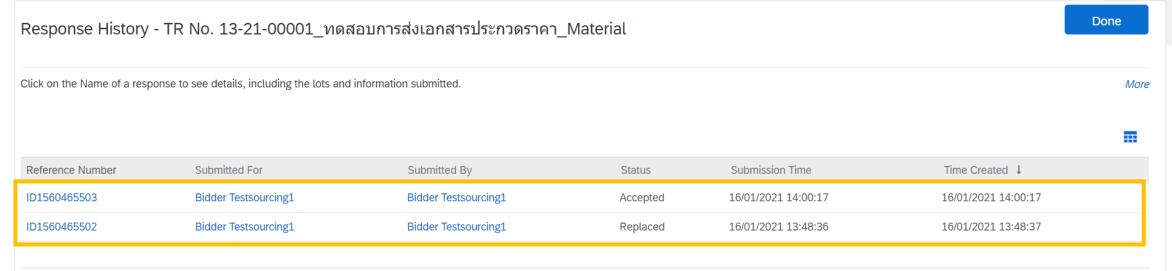

If time-out, supplier will receive the e-mail as per example below. Supplier is not allowed to submit or revise the proposals anymore.

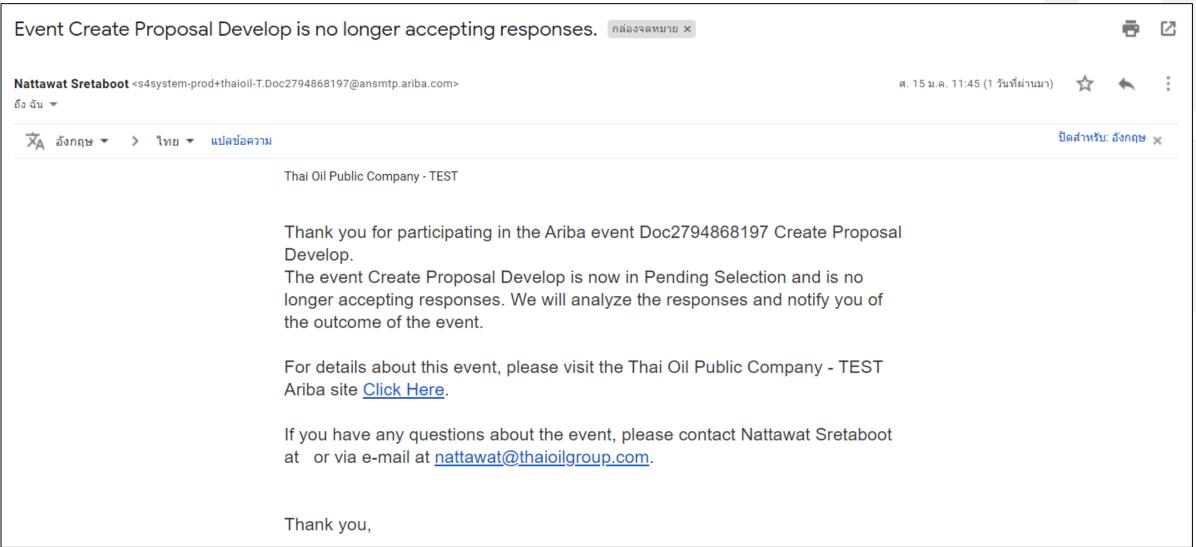

#### Step 1: Access to the Event "Request for Proposal". There are 2 options:

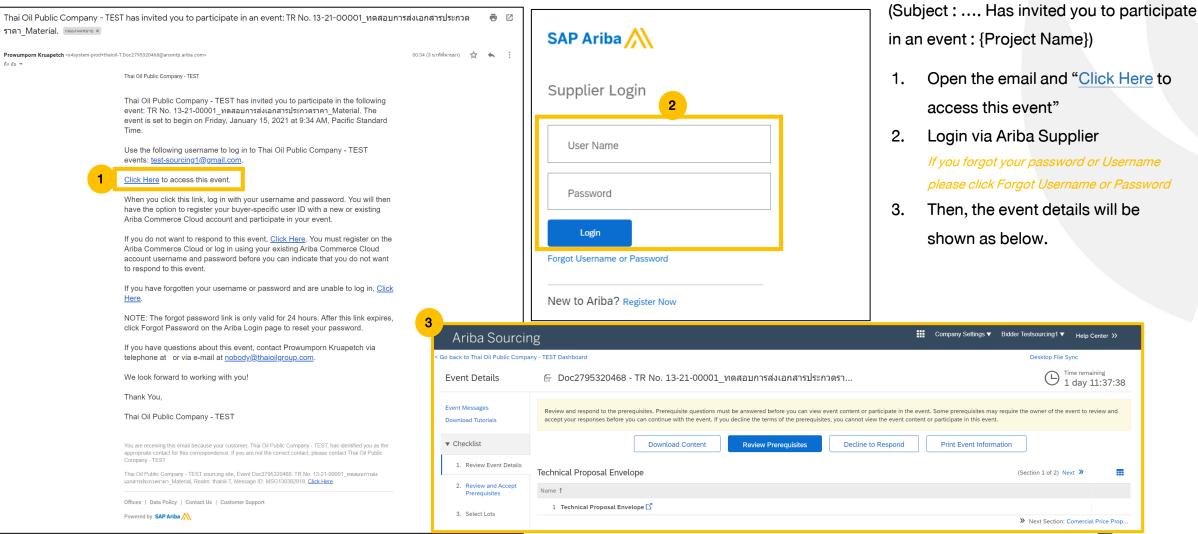

Option1: Via E-Mail

#### Option 2. Via URL supplier.ariba.com

- 1. Login via Ariba Supplier
  - If you forgot your password or Username please click Forgot Username or Password
- 2. And then click "Ariba Network" and click "Ariba Proposal And Questionnaires"
- 3. The list of all events will be shown. So, please find the Event with status "Open" that you will submit the proposal, and click on that Event Title.
- 4. Then, the selected event will be shown.

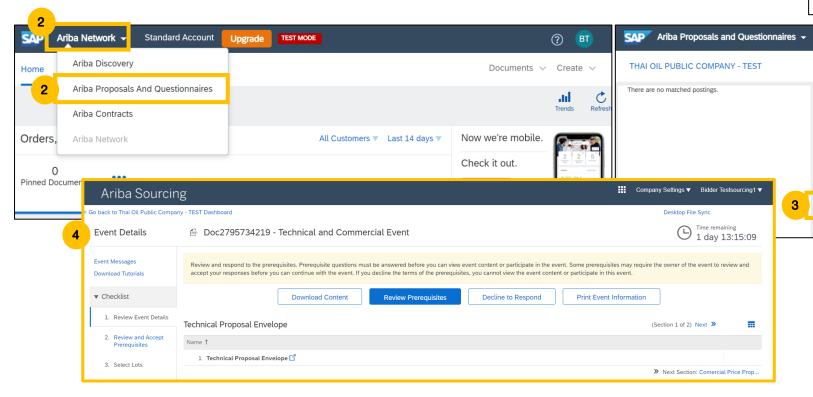

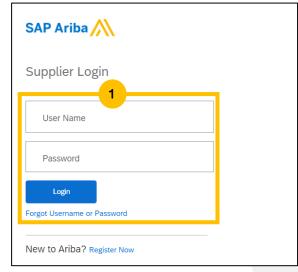

TEST MODE

Welcome to the Thaioil Group Spend Management site. This site assists in identifying

Doc2795734219

Doc2795320468

world class suppliers who are market leaders in quality, service, and cost. Thaioil

Group administers this site in an effort to ensure market integrity.

Standard Account

▼ Status: Open (2)

ประกวดราคา Material

**Technical and Commercial Event** 

TR No. 13-21-00001\_ทดสอบการสงเอกสาร

Events

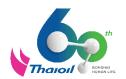

П

No

End Time ↓ Event Type Participated

#### Step 2: Decline Bid Proposal

1. Click "Decline to Respond"

**Event Details Event Messages** Review and respond to the prerequisites. Prerequisites may require the owner of the event to review and accept your responses before you can continue with the event. If you decline the terms of the prerequisites, you cannot vigor the event content or participate in this event. **Download Tutorials** ▼ Checklist **Download Content Review Prerequisites** Decline to Respond Print Event Information 1. Review Event Details Technical Proposal Envelope (Section 1 of 2) Next >> 2. Review and Accept Name 1 Prerequisites 1 Technical Proposal Envelope 3. Submit Response >> Next Section: Comercial Price Prop... **Event Overview and Timing Rules** ▼ Event Contents Description: 1. Technical Proposal Owner: Nattawat Sretaboot (i) All Content 2. Commercial Proposal Event Type: RFP Currency Thai Paht

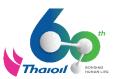

#### Step 2: Decline Bid Proposal

2. Provide the Reason for Declining to Respond and then click "OK"

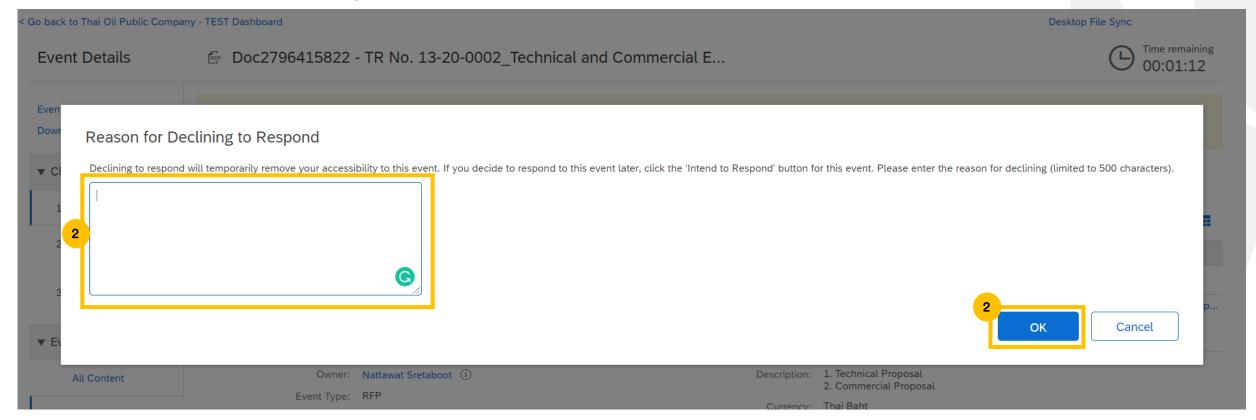

#### Step 2: Decline Bid Proposal

If the supplier changes your mind after declining and need to submit the proposal, supplier can click to "Intend to Respond".

Remark: Supplier are able to click "Intend to Respond" during the time is still remaining only.

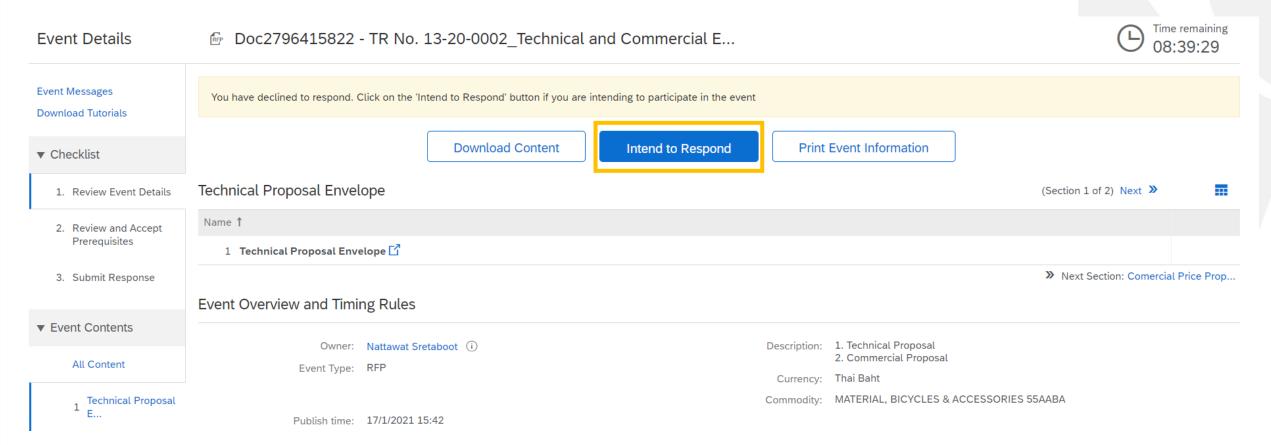

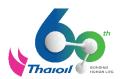

#### **Procedure & Rule**

For the fair and transparent operation of the Online Bid Submission Event, all suppliers shall strictly follow the Procedure & Rule in accordance to the following guidelines.

- 1. If supplier has any queries during bid submission period, please use 'Compose Message' in Ariba system only. This will record all conversation more transparent. Moreover, please ask the query within bid submission period.
- 2. Do not submit the proposal in the last 10 minutes in order to prevent any computer/laptop problems, internet connection problems or any unforeseen issues. In case supplier submitted the proposals unsuccessfully, Thai Oil group reserves the right not to consider any problems that may arise in any case.
- 3. Once online bid submission event is expired as per the specific date and time in ITB, Supplier is not allowed to submit the proposals anymore. Thai Oil group reserves the right not to consider any problems that may arise in any case.
- 4. Participant in Online Bid Submission Event via Ariba system shall be a representative of the Supplier Company. Only 1 e-mail will be able to log-in for Online Bid Submission Event via Ariba system

**Contact Channel BEFORE bid submission period:** 

**Procurement System Analyst | Thai Oil Public Company Limited** 

Email: iprocure@thaioilgroup.com

Tel.: 038-359000 Ext.21111, 21126

**Contact Channel DURING bid submission period:** 

**Event Integrity Monitoring Committee** 

**Compose Message in Ariba Sourcing Event** 

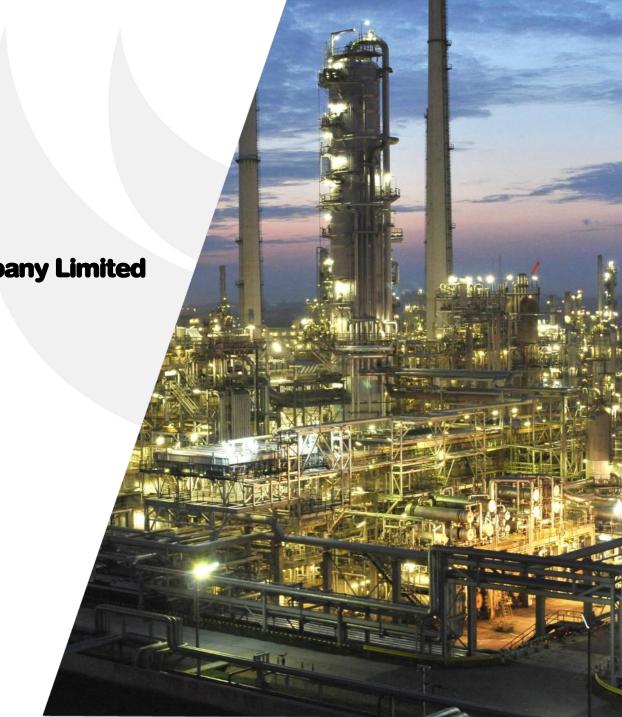